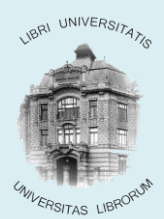

BIBLIOTECA CENTRALĂ UNIVERSITARĂ "LUCIAN BLAGA"

## **PROCEDURĂ SOLICITAREA PUBLICAŢIILOR PENTRU STUDIU ÎN SĂLILE DE LECTURĂ DUPĂ OBŢINEREA LOCULUI PENTRU STUDIU**

Solicitarea unei publicaţii pentru consultarea ei într-o sală de lectură din biblioteca centrală este o optiune disponibilă cititorilor pentru exemplarele care îndeplinesc următoarele condiții:

- fac parte din **Fondul General** sau din **Fondul Legal**
	- sunt **disponibile** în momentul căutării lor

Vor fi onorate doar solicitările care specifică **locul** obţinut deja într-una din sălile de lectură. Se realizează din WebOPAC prin optiunea descrisă în continuare.

## **Solicitări on-line făcute de utilizator:**

**1.** În webOPAC se face autentificarea utilizatorului:

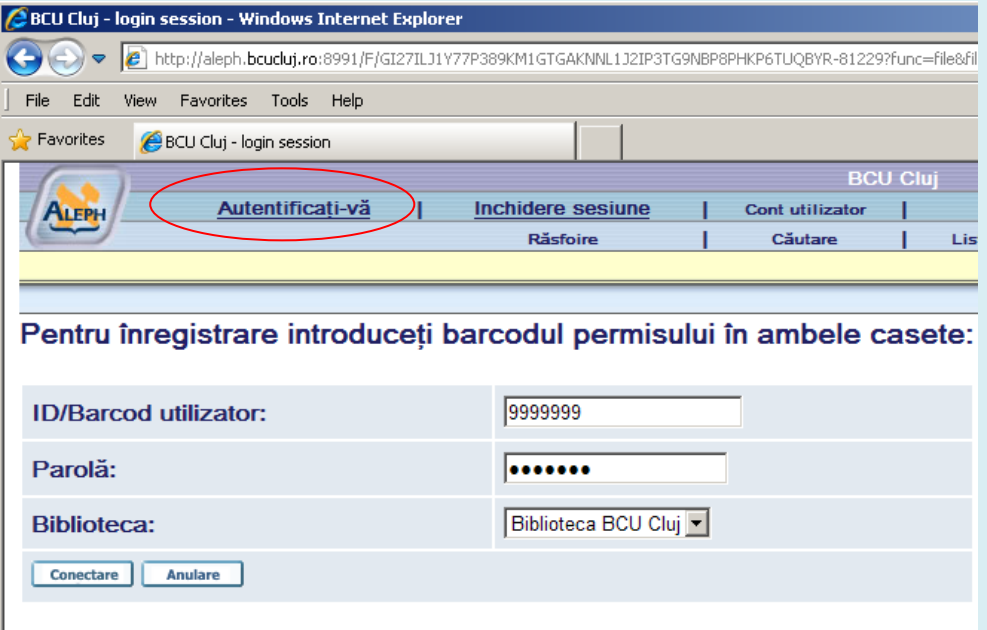

**2.** Se caută publicaţiile după o expresie de căutare:

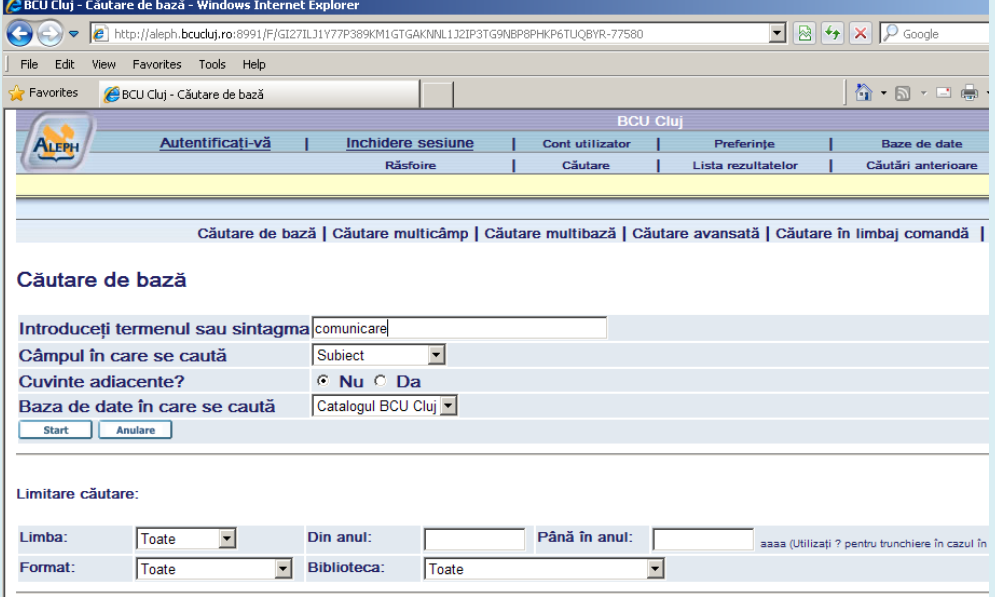

**3.** Se alege înregistrarea dorită şi se selecteză biblioteca pentru a ajunge în ecranul cu exemplare. Se dă clic pe **rezervare** la un exemplar din *Fondul General* sau *Legal* pentru apelarea formularului de **solicitare**:

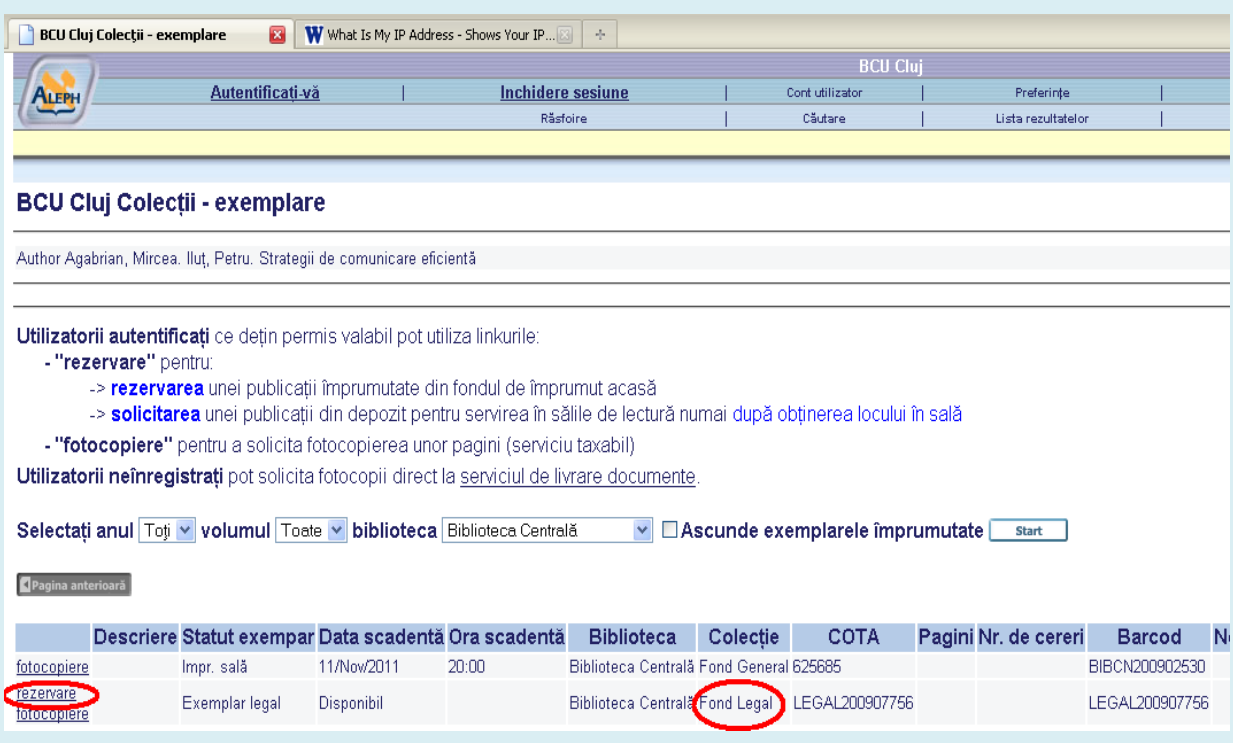

**4.** Se completează formularul pentru solicitare: se alege **sala** din lista disponibilă, se completează neapărat **numărul locului** şi se dă clic pe butonul **Start**.

Atenție: perioada de interes nu este perioada de împrumut!

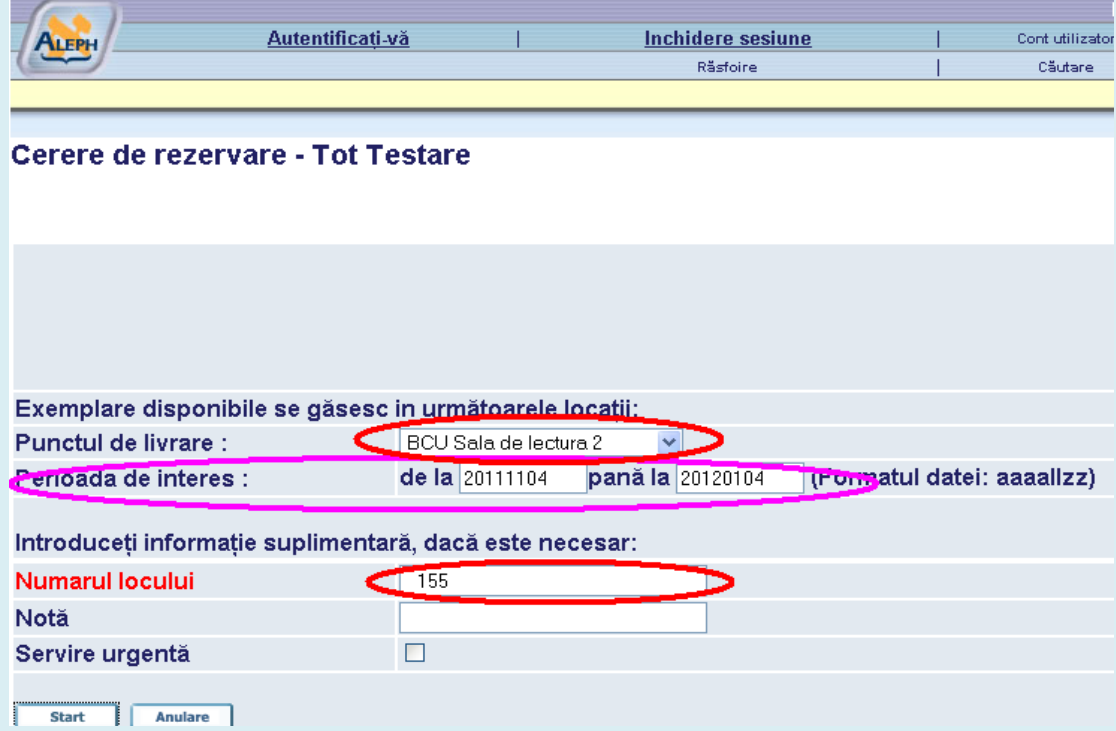

Iar în ecranul cu detalii se va da clic tot pe butonul **Start**.

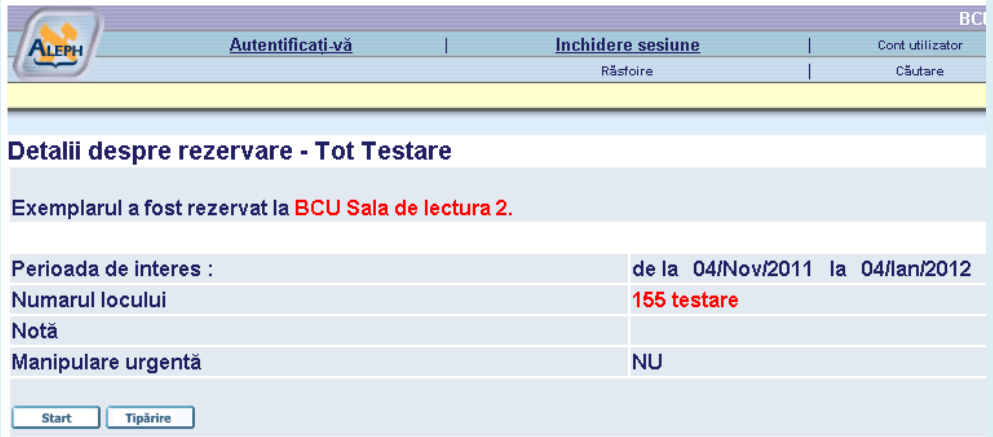

**5.** Pentru verificarea înregistrării solicitării se va apela opţiunea **Cont utilizator** din meniul principal şi se dă clic pe numărul de cereri de rezervare:

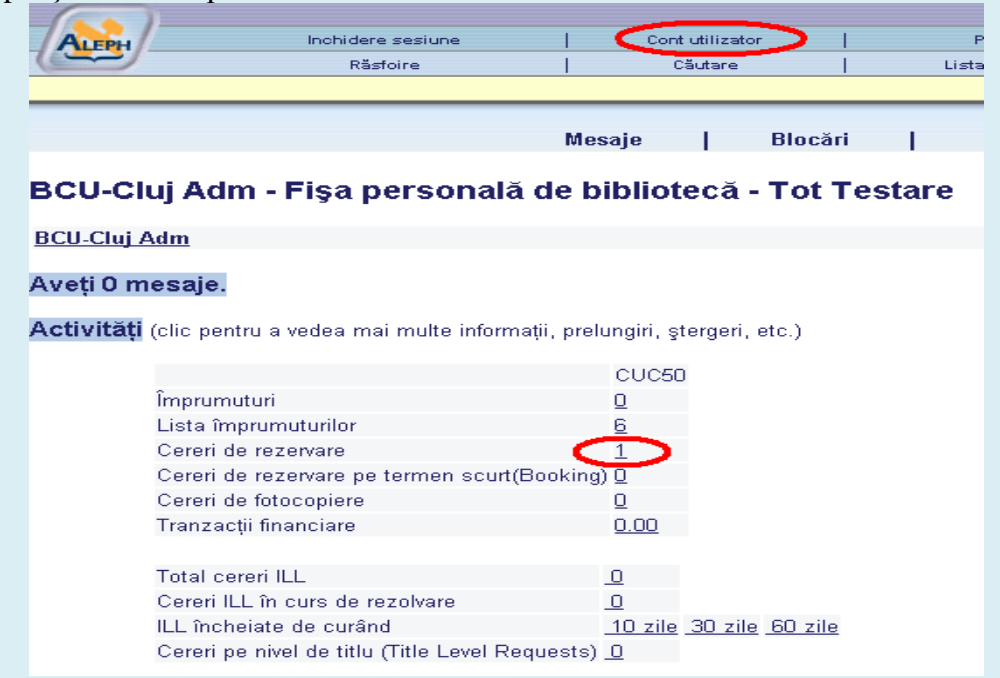

**Ştergerea** unei solicitari se poate efectua doar în următoarele 30 de secunde dupa ce s-a facut solicitarea astfel se intra pe solicitarea de şters şi se dă clic pe Ştergere.

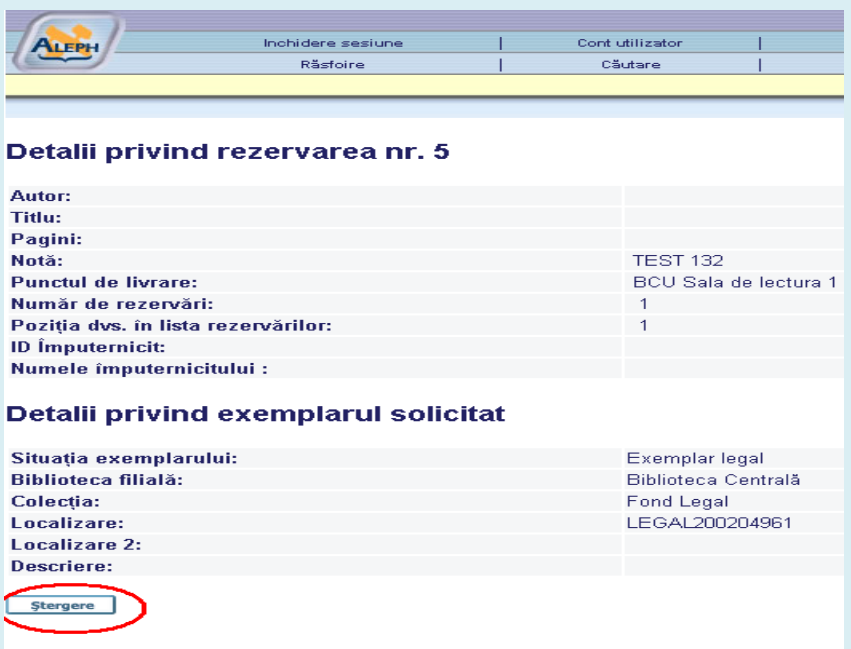

**6.** La terminarea căutărilor într-o sesiune cu autentificare în catalog (descrisă mai sus) este necesară **Închiderea sesiunii** altfel, există riscul de a se face solicitare de publicaţii de către următorul cititor pe ID-ul/Barcodul dvs.

După alegerea opţiunii **Închidere sesiune** se dă clic pe butonul **Start** ca în imaginea alăturată

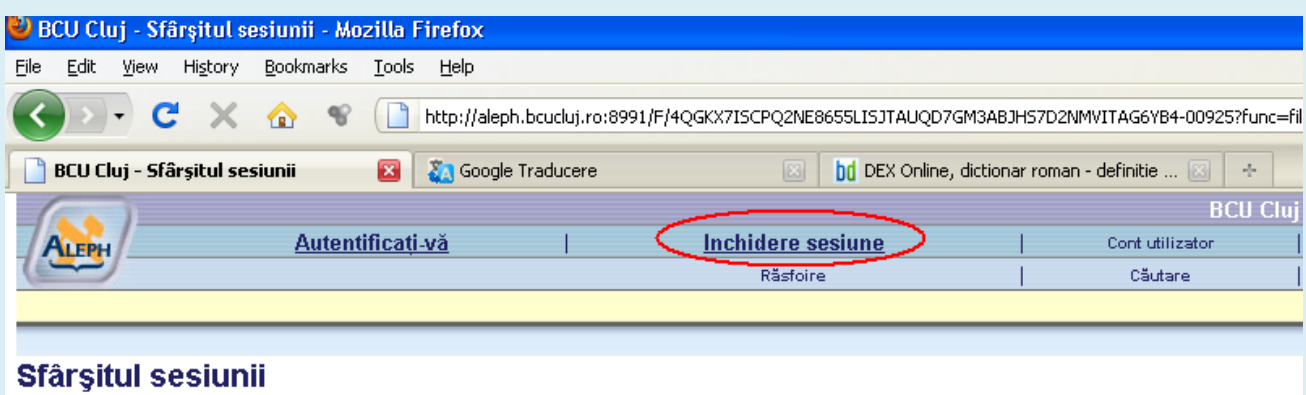

La încheierea sesiunii, arhiva căutărilor dvs. se șterge.

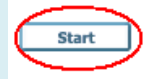

@ 2004 Ex Libris